# Using and Creating a New Python 3.9 Virtual Environment Under Miniconda

This documents explains how to use and create new Python virtual environments using conda and at the end of the document it explains how to install pyaudio\_helper in Win10 by manually downloading and installing a Python \*.whl file. The virtual environment works the same regardless if you are using Anaconda or Miniconda . The emphasis of this document is on using Miniconda .

On the Lab PCs you should be able to get by using virtual Python environment dsp-comm39 . The Lab PC usage instructions are inside the vertical *Quote* bar immediately below. Instructions for installing Miniconda and setting up own dsp-comm39 virtual environment on your own PC follow the Quote bar.

#### On the Lab PCs

Here you will be able to use an already created virtual Python environment using the Windows PowerShell (Admin) terminal window. To get started go to lower left windows icon, right-click, and launch Windows PowerShell (Admin) as shown in the screenshot below:

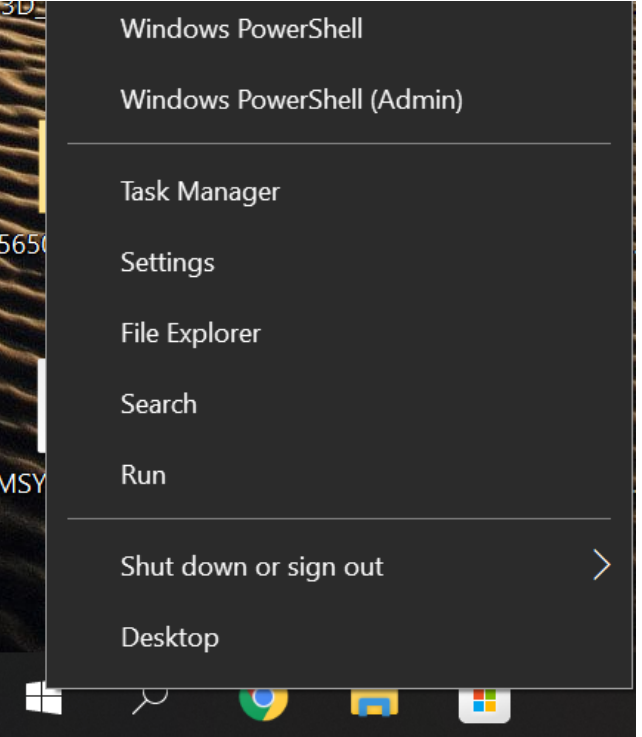

Change directory to the current user:

. . . . . . . . .

Ė

```
Enter and run the line C:\ProgramData\Miniconda3\shell\condabin\conda-hook.ps1 to get the
    conda command line tool on your path
• Now list the available Python environments:
• Now activate the dsp-comm39 environment so that you can launch Jupyter lab and then begin
   editing and running a Jupyter notebook :
   PS C:\WINDOWS\system32> cd ~
2 | PS C:\Users\mwickert>
1
   PS C:\Users\mwickert> conda env list
   # conda environments:
  #
  base * C:\ProgramData\Miniconda3
  dsp-comm39 C:\ProgramData\Miniconda3\envs\dsp-comm39
1
\overline{2}3
4
5
   PS C:\Users\mwickert> conda activate dsp-comm39
  (dsp-comm39) PS C:\Users\mwickert> jupyter lab
1
2
```
# On Your Own PC Start by downloading and installing miniconda

This first major step has already been done for the lab PCs. If you are building up a Python environment on your own system start here.

• Download from<https://docs.conda.io/en/latest/miniconda.html>

İ Ì.

i<br>I

i.

i<br>I Ì

I

- The User Guide is here<https://conda.io/projects/conda/en/latest/user-guide/index.html>  $\bullet$
- The Conda cheat sheet is here: https://docs.conda.io/projects/conda/en/4.6.0/\_downloads/52a9 [5608c49671267e40c689e0bc00ca/conda-cheatsheet.pdf \(learn more about managing virtual](https://docs.conda.io/projects/conda/en/4.6.0/_downloads/52a95608c49671267e40c689e0bc00ca/conda-cheatsheet.pdf) environments, including deleting an environment if you want to start over)
- Launch using a teminal/shell window using the Windows Start menu for Anaconda and choose Anaconda Powershell Prompt (Miniconda)

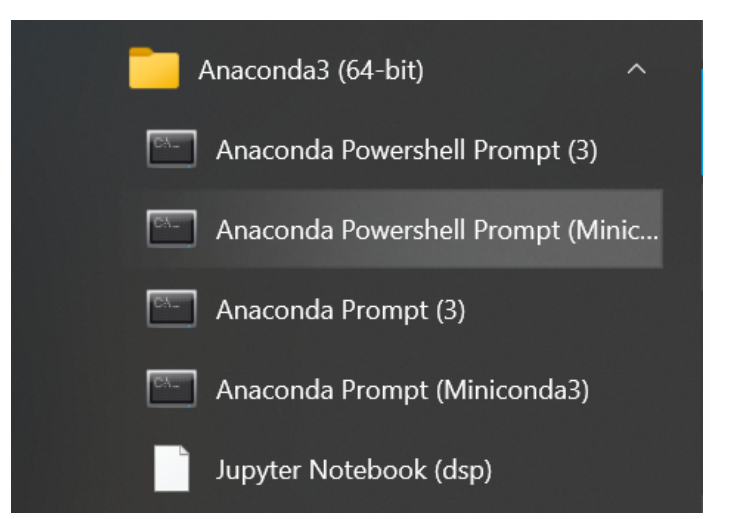

- A Powershell prompt appears and you see (base) PS C: ... as the leading text. The (base) indicates that the base Python environment that comes when miniconda is activated
- Running conda list will show the packages installed in the base environment

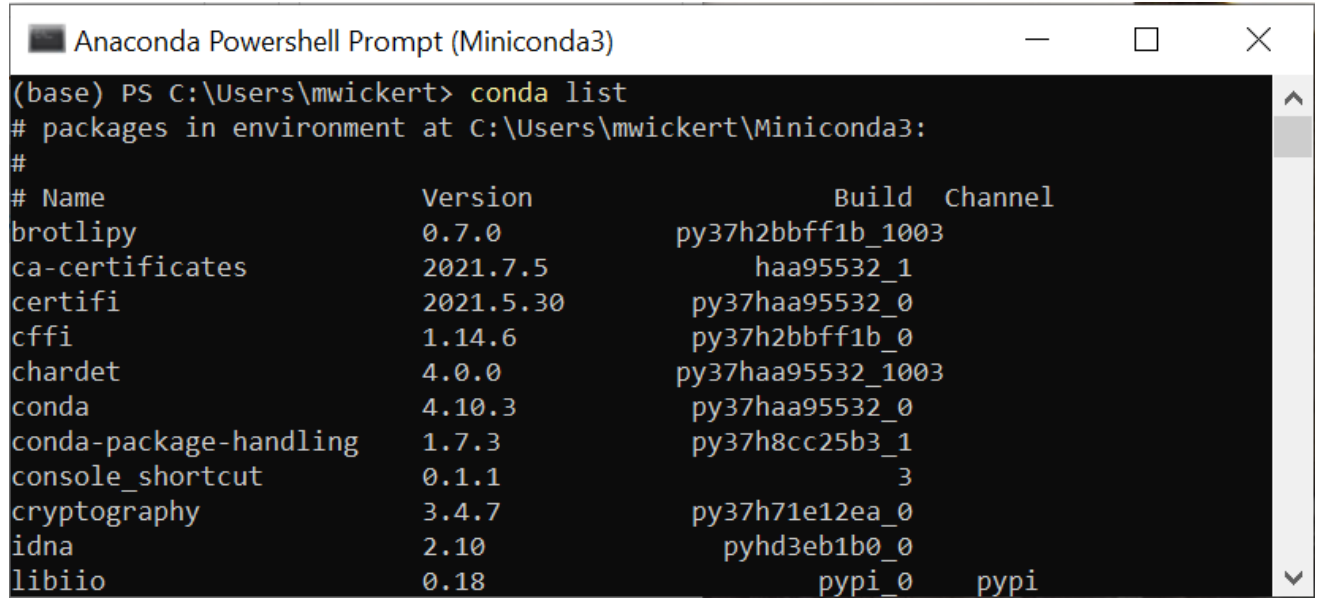

#### Create a new virtual environment

The new virtual environment will be created using the base environment of the just installed Miniconda as the spring board.

Note: Virtual environments are where you do your work with Python. Creating multiple virtual environments ē is a safe way of trying new Python packages without the risk of messing up a known good virtual environment. If you do mess up a new virtual environment you can always delete and start over. Leaving the minimalistic base environment of Miniconda intact gives you an environment you can always activate to safely mange one or more virtual environments.

The command line below will create a Python 3.9 virtual environment names dsp-comm39 :

1 (base) PS C:\Users\mwickert> conda create --name dsp-comm39 python=3.9

- Change to/Activate the new environment:
- 1 (base) PS C:\Users\mwickert> conda activate dsp-comm39
- Now install the scipy stack

1 (dsp-comm39) PS C:\Users\mwickert> conda install numpy matplotlib scipy

• Now install jupyter related packages

1 (dsp-comm39) PS C:\Users\mwickert> conda install -c conda-forge jupyterlab

• Now install scikit-dsp-comm

1 (dsp-comm39) PS C:\Users\mwickert> conda install -c conda-forge scikit-dsp-comm

- More to Install? Let's see . . .
- Suppose we needed the symbolic Python package sympy

Note this is already included with the full version of Anaconda. Using conda of pip should both work:

1 (dsp-comm39) PS C:\Users\mwickert> conda install -c conda-forge sympy

or

```
1 (dsp-comm39) PS C:\Users\mwickert> pip install sympy
```
#### Deleting a Virtual Environment

Suppose your virtual environment gets corrupt in some way. You can delete the environment and build a new one. Delete an environment and everything in it; Note your Python code and notebooks are not kept in the virtual environment:

- $\#$  Begin by activating the (base) environment 1
- (dsp-comm39) PS C:\Users\mwickert\somewhere\_folder> conda activate base 2
- $3\,$   $\#$  Now that you are in (base) you can delete the unwanted environment
- (base) PS C:\Users\mwickert\somewhere\_folder> conda env remove --name dsp-comm39 4

### Installing pyaudio\_helper Under Python 3.9

The formal instruction can be found at [https://github.com/scikit-dsp-comm/pyaudio\\_helper](https://github.com/scikit-dsp-comm/pyaudio_helper) . Unfortunately for this version of Python we have to manually locate a Python binary  $\ast$ .whl (wheel) file for the Win10 64bit OS. The site below maintains a huge collection of .whl files for various versions of Python.

<https://www.lfd.uci.edu/~gohlke/pythonlibs/#pyaudio>

Ħ

i.

Ì.

• The files on this site as of September 3, 2021 are shown in Figure 1 below:

**PyAudio:** bindings for the PortAudio library. Includes ASIO, DS, WMME, WASAPI, WDMKS support.  $PyAudio-0.2.11-cp310-cp310-win$  amd64.whl  $PyAudio-0.2.11-cp310-cp310-win32.whl$  $PyAudio-0.2.11-cp39-cp39-win$  amd64.whl  $PyAudio-0.2.11-cp39-cp39-win32.whl$ **PyAudio-**0.2.11-cp38-cp38-win amd64.whl  $PyAudio-0.2.11-cp38-cp38-win32.whl$  $PyAudio-0.2.11-cp37-cp37m-win$  amd64.whl  $PyAudio-0.2.11-cp37-cp37m-win32.whl$  $PyAudio-0.2.11-cp36-cp36m-win$  amd64.whl  $PyAudio-0.2.11-cp36-cp36m-win32.whl$ PyAudio-0.2.11-cp35-cp35m-win amd64.whl  $PyAudio-0.2.11-cp35-cp35m-win32.whl$  $PyAudio-0.2.11-cp34-cp34m-win$  amd64.whl  $PyAudio-0.2.11-cp34-cp34m-win32.whl$  $PyAudio-0.2.11-cp27-cp27m-win$  amd64.whl  $PyAudio-0.2.11-cp27-cp27m-win32.whl$ 

Figure 1: Note support for up to Python 3.10 are now available and in particular we want 0.2.11-cp39 cp39-win\_amd64.whl .

- 
- Download the \*.wh l file and place the file on the path where your terminal is currently pointed (see the below code in the code fence)
	- o Note For the Lab PCs and most personal Win10 systems, the needed file is PyAudio-0.2.11cp39-cp39-win\_amd64.whl ; I have placed this whl in the ZIP package described in the [Appendix and linked here: http://ece.uccs.edu/~mwickert/ece5650/notes/Python\\_Projects/Pr](http://ece.uccs.edu/~mwickert/ece5650/notes/Python_Projects/Project1_f2021.zip) oject1\_f2021.zip
- 1 |# Assuming your path has the .whl file, run
- (dsp-comm39) PS C:\Users\mwickert\Documents\pyaudio\_setup> pip install PyAudio-0.2.11-cp39-cp39-win\_amd64.whl 2
- # Now do the official install of pyaudio 3
- (dsp-comm39) PS C:\Users\mwickert\Documents\pyaudio\_setup> pip install pyaudio 4
- # Next install the ipywidgets 5
- (dsp-comm39) PS C:\Users\mwickert\Documents\pyaudio\_setup> pip install ipywidgets 6
- # Next install of pyaudio\_helper 7
- (dsp-comm39) PS C:\Users\mwickert\Documents\pyaudio\_setup> pip install pyaudio-8 helper
- When complete pip list or conda list should show packages similar to:

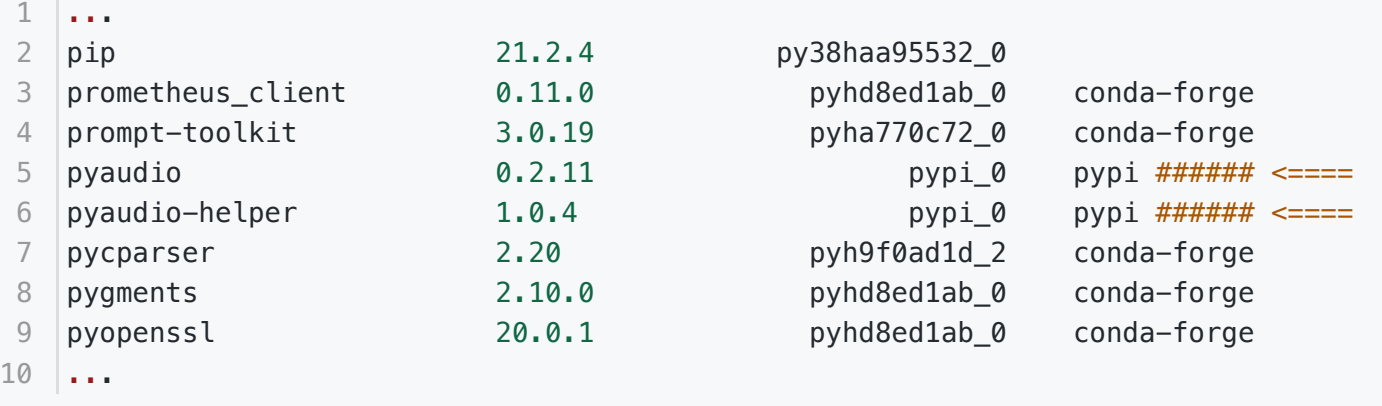

A remaining issue is that the newest version of pyaudio\_helper.py has a bug that needs to be fixed. A temporary solution is to place the file pyaudio\_helper\_old.py into the folder where you are running a notebook that uses pyaudio\_helper , then swap importing the official package with the old file, e.g., from the first code cell of the sample notebook (see link below) I made the needed change as shown below:

```
%pylab inline
1
```
- import sk\_dsp\_comm.sigsys as ss 2
- # import sk\_dsp\_comm.pyaudio\_helper as pah 3
- import pyaudio helper old as pah  $# \leq ==$  import the old version with the same alias 4
- import sk\_dsp\_comm.fir\_design\_helper as fir\_d 5
- import scipy.signal as signal 6
- import ipywidgets as widgets 7
- from IPython.display import Audio, display 8
- 9 | from IPython.display import Image, SVG

This worked for me! A good pyaudio\_helper example notebook can be found at http://ece.uccs.edu [/~mwickert/ece5650/notes/Python\\_Projects/Project1\\_f2021.zip. The notebook file is](http://ece.uccs.edu/~mwickert/ece5650/notes/Python_Projects/Project1_f2021.zip) 5650\_Project\_1\_pyaudio\_helper\_Sample\_2021.ipynb and the above mentioned pyaudio\_helper\_old.py is included in the ZIP. I run the Stereo Looping Example near the top of the notebook and listen to a stereo music track I created in Apple's *GarageBand*. You will have to carefully pick the audio input and output devices found on your system.

# Appendix

The ZIP package Project1 f2021.zip was used as a sample Jupyter notebook for the fifth problem of Project 1. The intimate problem details are not are not the concern, but the design of a pyaudio helper real-time DSP application is relevant to other courses such as ECE 4655/5655 Real-Time DSP and ECE 4670 the Communication Lab. The file contents of Project1 f2021.zip:

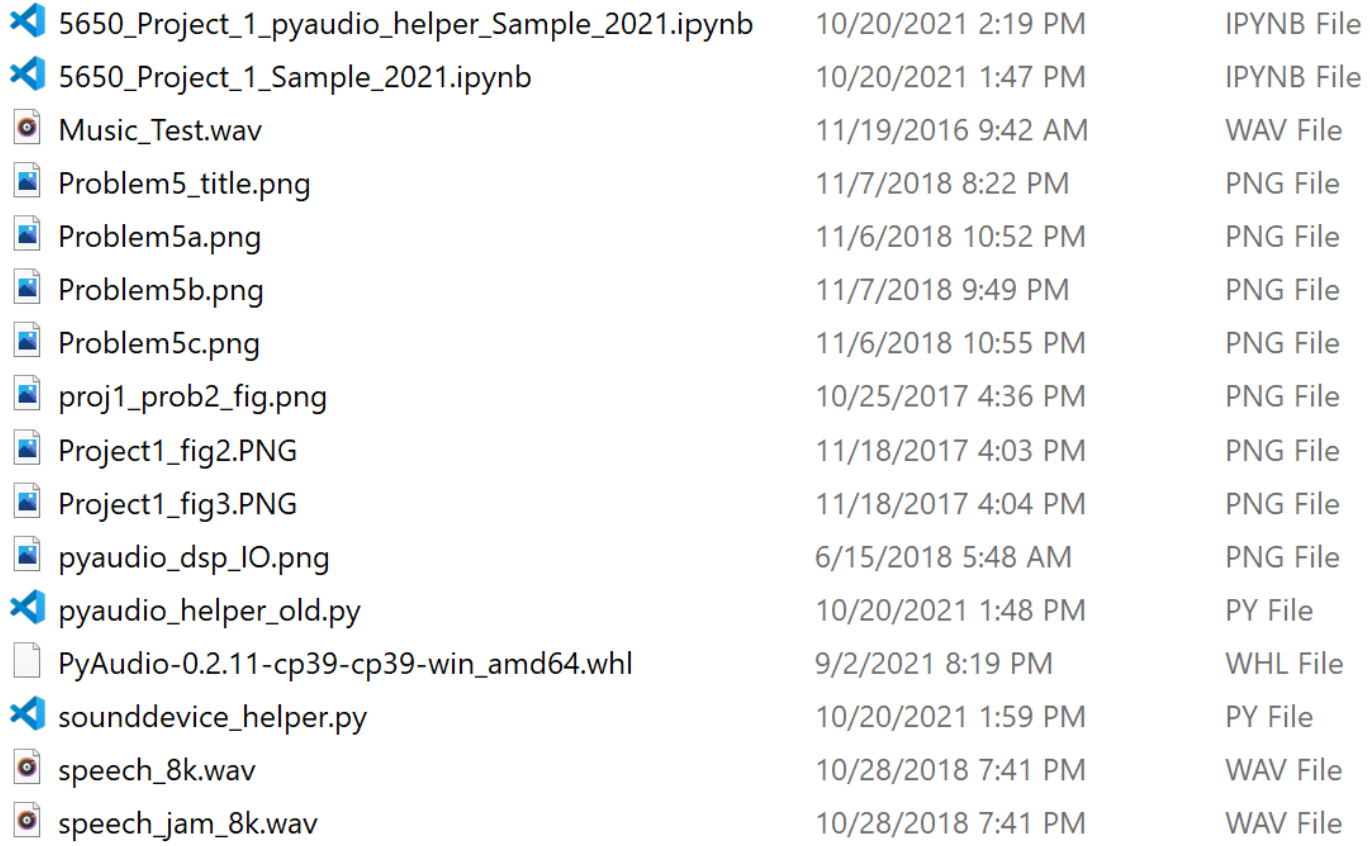